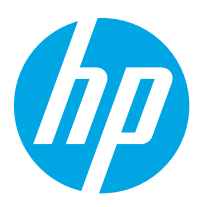

# HP Color LaserJet Enterprise M856

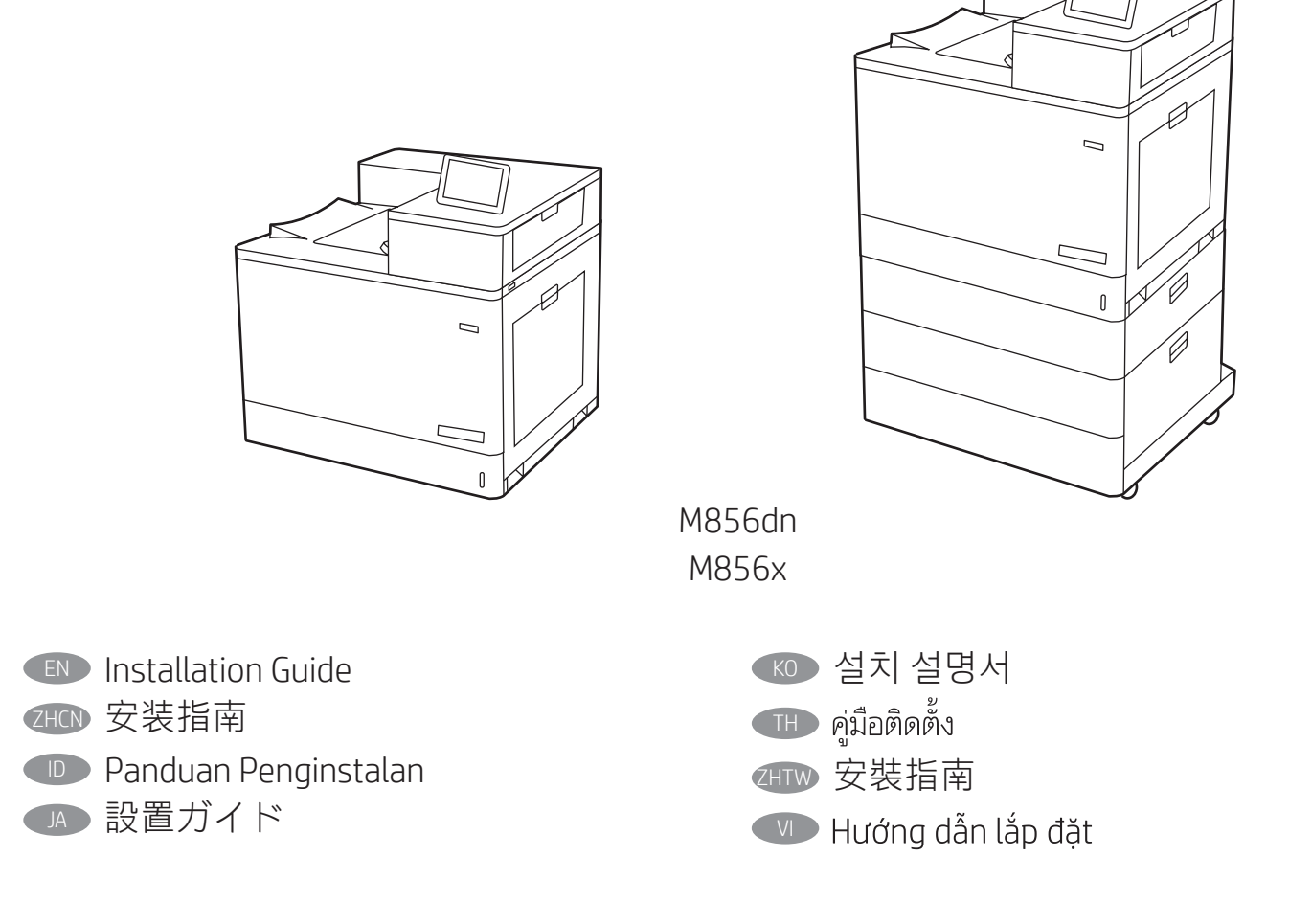

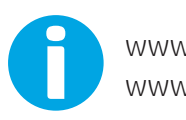

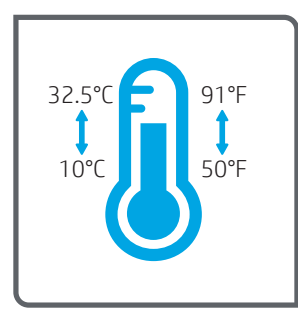

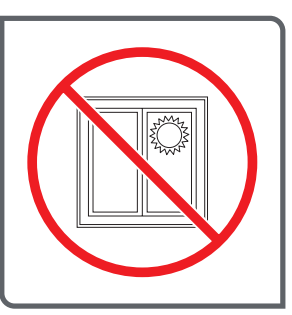

EN Select a sturdy, well-ventilated, dust-free area, away from direct sunlight to position the printer.

- 选择一个稳固、通风良好、无尘且远离日光直射的区域放置 打印机。
- ID Untuk meletakkan printer, pilih tempat yang kokoh, berventilasi baik, bebas debu, dan jauh dari sinar matahari langsung.
- JA プリンタの設置場所には、直射日光を避け、通気がよく埃 の少ない、しっかりした場所を選んでください。

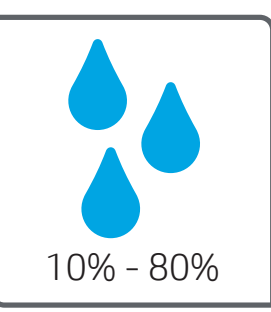

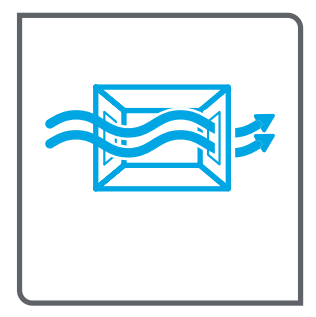

- KO 직사광선을 피해 바닥이 단단하고 환기가 잘 되며 먼지가 없는 장소를 선택하여 프린터를 내려 놓습니다.
- ้เลือกวางเครื่องพิมพ์ในบริเวณที่มั่นคง อากาศถ่ายเทสะดวก ปราศจากฝุ่น และ **THE** ไม่ถูกแสงแดดโดยตรง

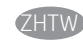

- ZHTW 請選擇平整穩固、通風良好且沒有灰塵的區域放置本印表 機,並避免陽光直射。
	- Chọn nơi chắc chắn, thông thoáng, không bụi, không tiếp xúc trực  $V1$ tiếp với ánh sáng mặt trời để đặt máy in.

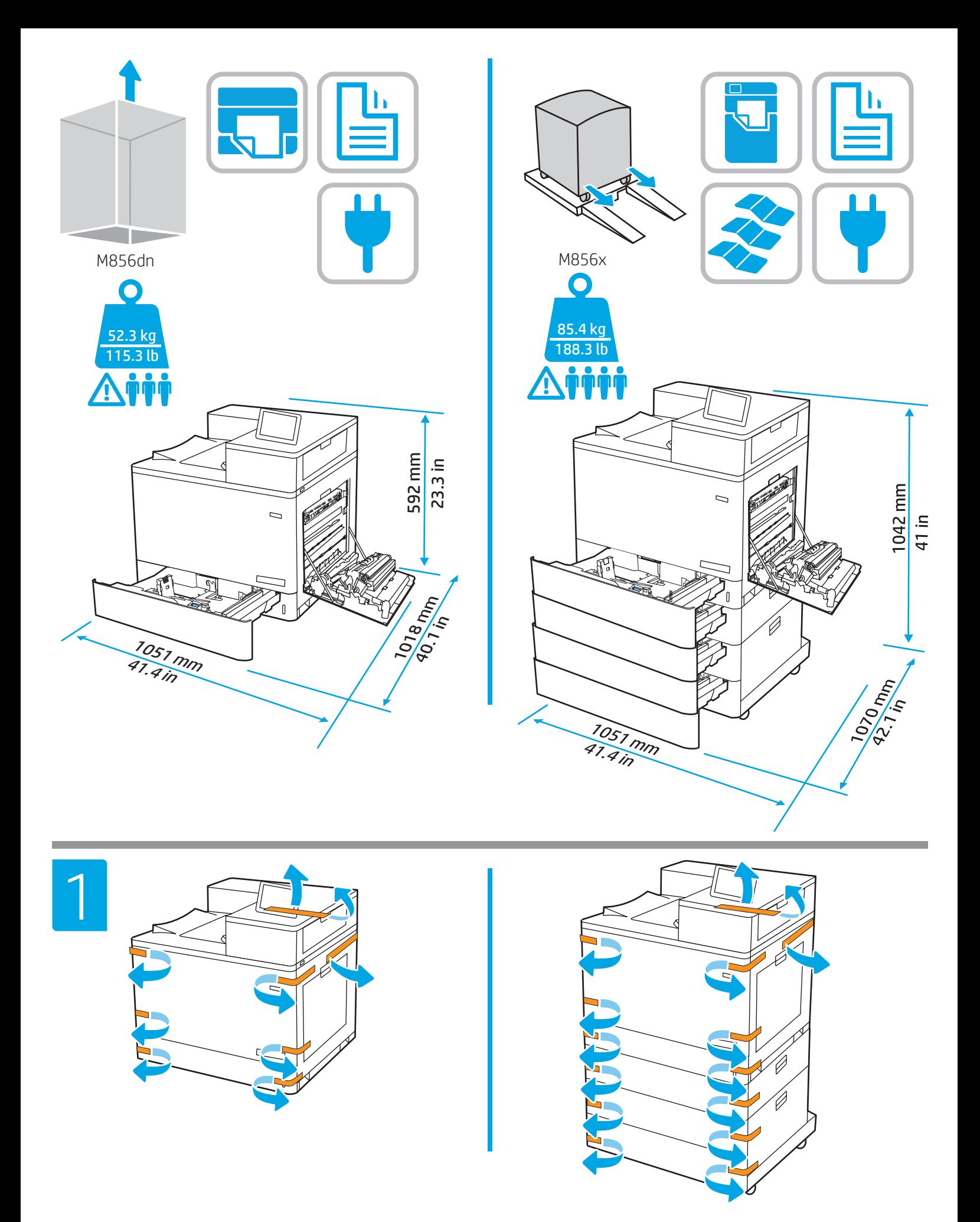

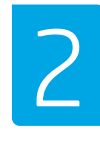

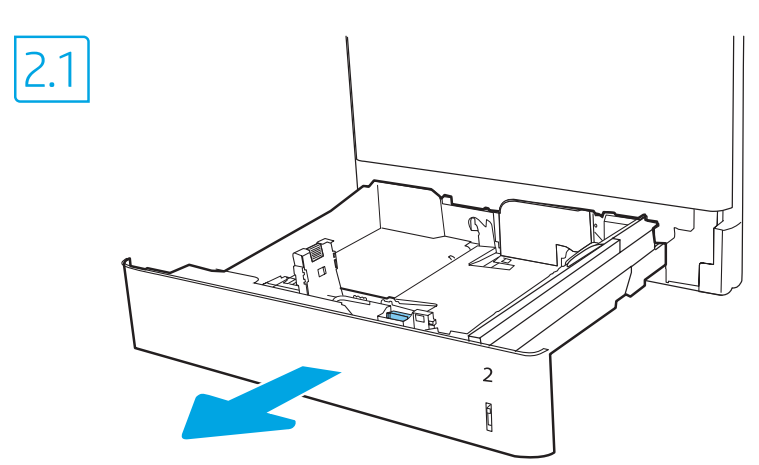

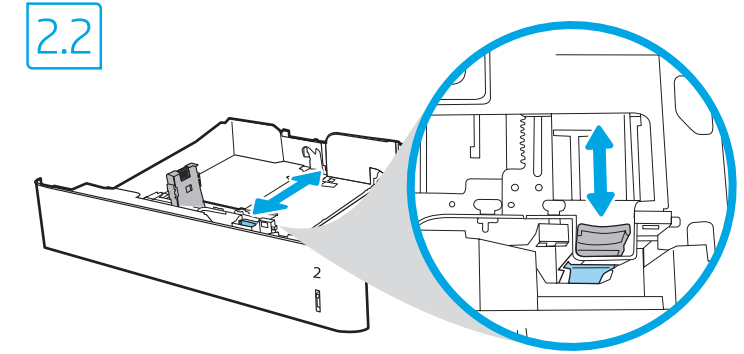

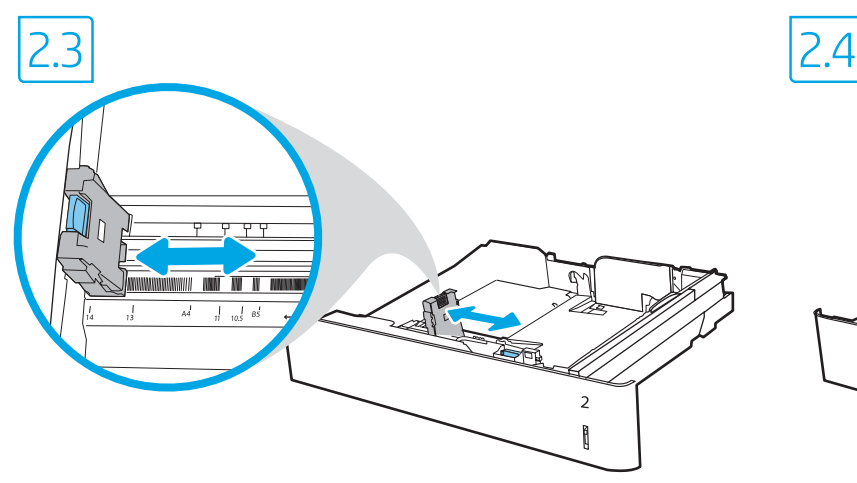

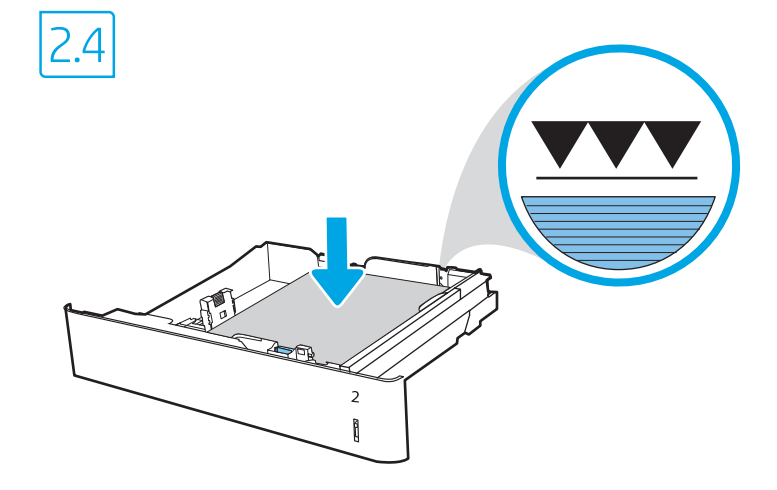

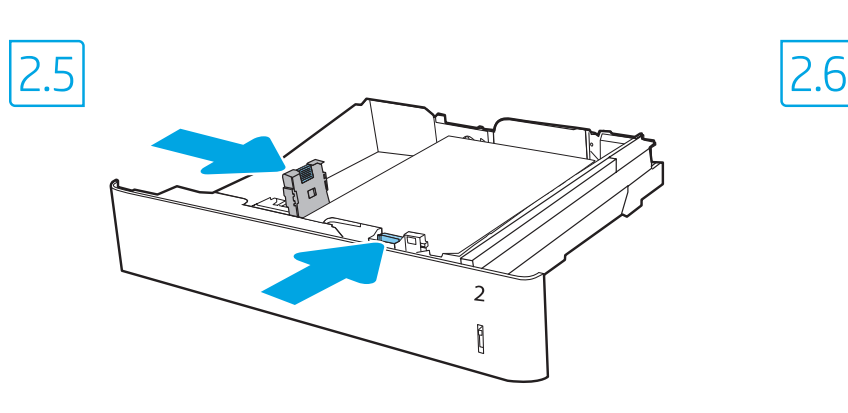

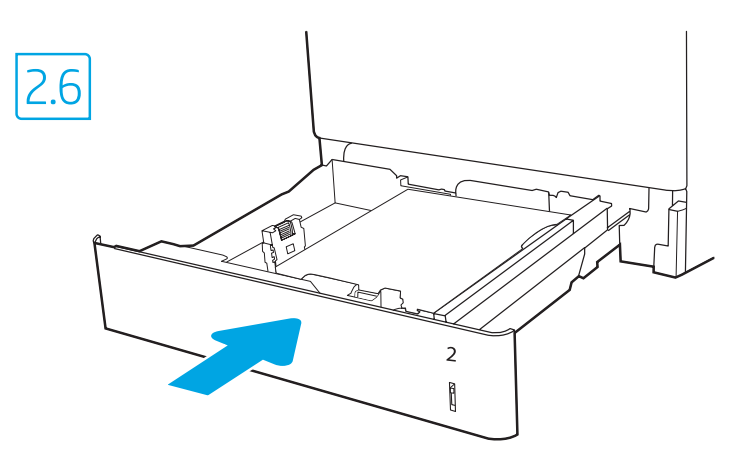

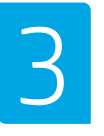

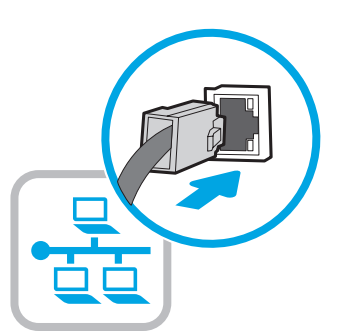

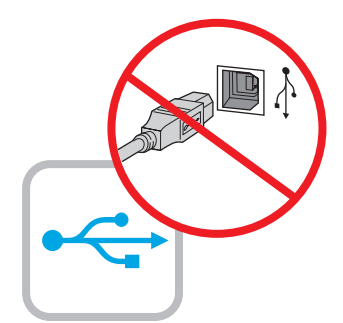

If you are connecting to a network, connect the network cable now. CAUTION: Do not connect the USB cable now. NOTE: The cables are not included with the printer.

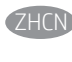

如果要连接到网络,则现在连接网络电缆。 注意: 现在请勿连接 USB 电缆。 注:打印机未随附电缆。

ID Jika Anda menyambung ke jaringan, sambungkan kabel jaringan sekarang.

PERHATIAN: Jangan sambungkan kabel USB sekarang. CATATAN: Kabel tidak diberikan bersama printer.

ネットワークに接続する場合は、この時点でネットワーク ケーブルを接続します。 注意: この時点では、USB ケーブルは接続しないでください。 注記:ケーブルはプリンタに付属していません。

- KO 네트워크에 연결하려면, 지금 네트워크 케이블을 연결합니다. 주의: 아직 USB 케이블을 연결해서는 안 됩니다. 참고: 프린터에는 케이블이 포함되어 있지 않습니다.
- ่ หากคณเชื่อมต่อกับเครือข่ายอย่ ให้เชื่อมต่อสายเครือข่ายในขั้นตอนนี้ **THE** <u>ข้อควรระวัง:</u> ห้ามเชื่อมต่อสาย USB ในขั้นตอนนี้ ้ หมายเหต: สายไม่ได้ให้รวมมากับเครื่องพิมพ์
- **ZHTW** 如果要連接至網路,請在此時連接網路纜線。 注意:請勿在此時連接 USB 纜線。 附註:本印表機未隨附纜線。
- Nếu có kết nối mạng, hãy cắm cáp mạng ngay.  $V1$ THÂN TRONG: Không cắm cáp USB ngay. LƯU Ý: Cáp không đi kèm máy in.

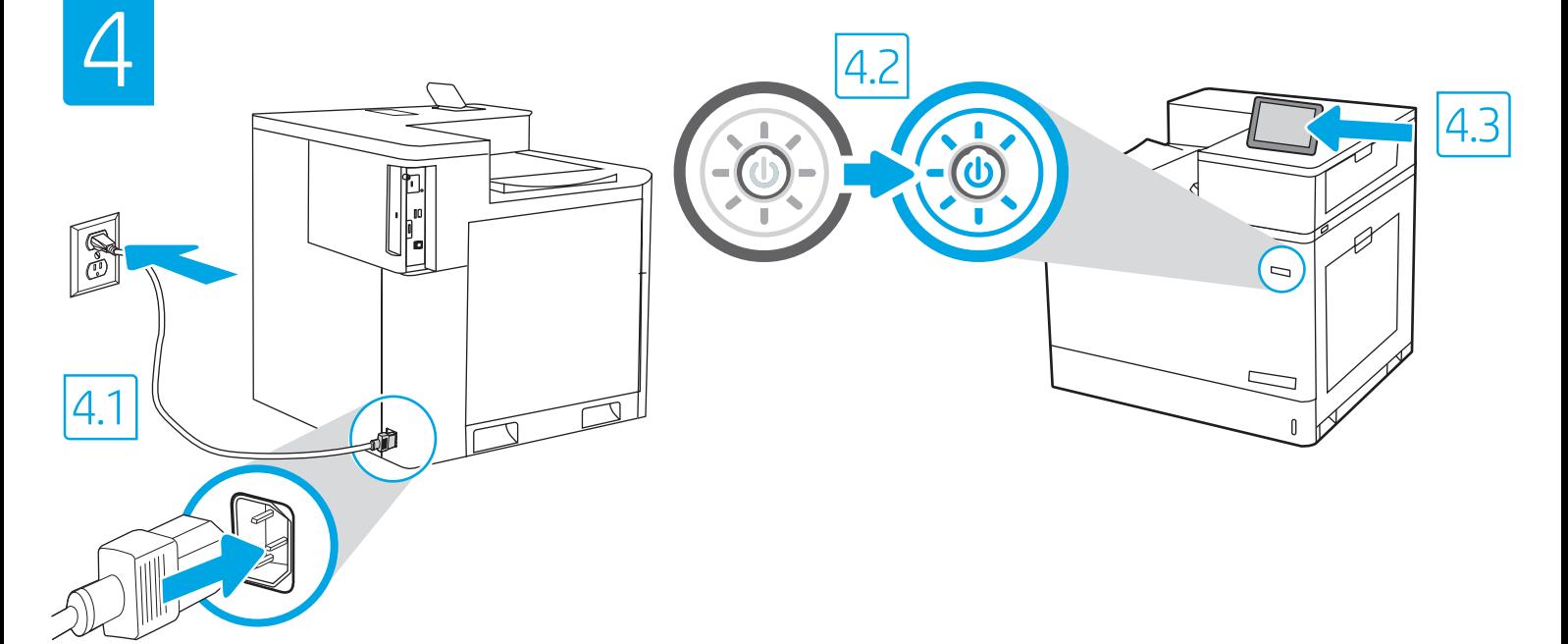

EN

4.1 Connect the power cable between the printer and a grounded AC outlet. 4.2 Turn on the printer. 4.3 On the Initial Setup screen, set the language, the location, the date/time format, and other features. NOTE: For advanced setup for network-connected printers, enter the printer IP address in the address bar of a web browser after the printer is in a ready state. To find the IP address, select the Information  $\bigcap$  button, and then select the Ethernet  $\bigcap$  icon.

CAUTION: Make sure your power source is adequate for the printer voltage rating. The voltage rating is on the printer label. The printer uses 100-127 Vac or 220-240 Vac and 50/60 Hz. To prevent damage to the printer, use only the power cable that is provided with the printer.

ZHCN 4.1 用电源线将打印机连接到接地的交流电源插座。4.2 开启打印机。4.3 在初始设置屏幕上, 设置语言、位置、日期/时间格式和其他 功能。

注:要对联网打印机进行高级设置,请在打印机处于就绪状态后,在 Web 浏览器的地址栏中输入打印机 IP 地址。要查找该 IP 地址, 请依次选择"信息" i 按钮、"以太网" 品图标。

注意:确保电源符合打印机的额定电压要求。额定电压标注在打印机标签上。打印机使用 100-127 伏(交流)或 220-240 伏(交流) 电压,频率为 50/60 赫兹。为防止损坏打印机,请仅使用打印机随附的电源线。

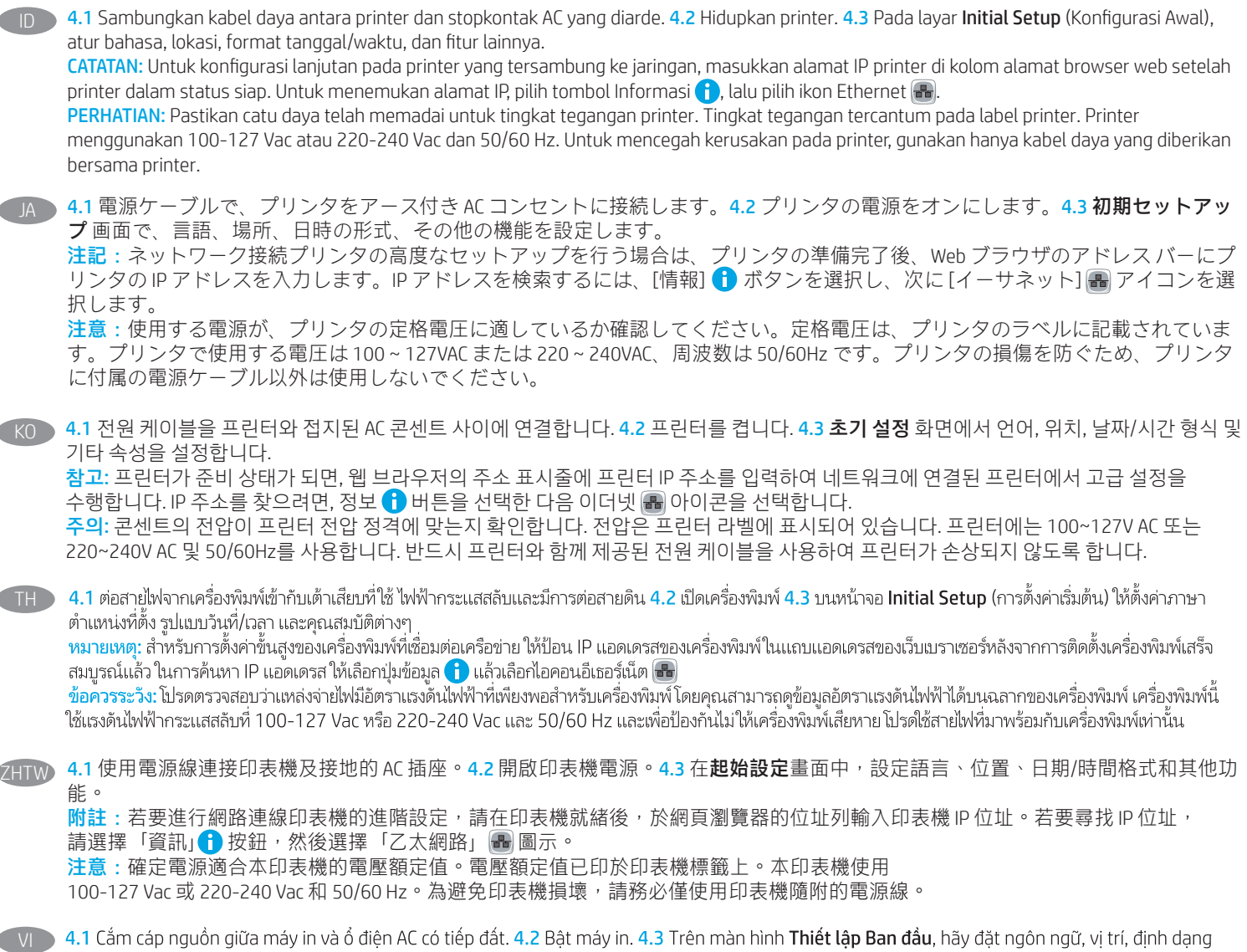

ngày/giờ và các tính năng khác.

LƯU Ý: Để thiết lập nâng cao cho máy in có kết nối mang, hãy nhập địa chỉ IP của máy in vào thanh địa chỉ của trình duyệt web sau khi máy in đã ở trang thái sẵn sàng. Để tìm địa chỉ IP, hãy chon nút Thông tin  $\bigcap$ , rồi chon biểu tương Ethernet

THÂN TRONG: Đảm bảo rằng nguồn điện của ban phù hợp với định mức điện áp của máy in. Định mức điện áp được ghi trên nhãn máy in. Máy in sử dung điên áp 100-127 Vac hoặc 220-240 Vac và 50/60 Hz. Để tránh làm hỏng máy in, chỉ sử dung cáp nguồn đi kèm máy in.

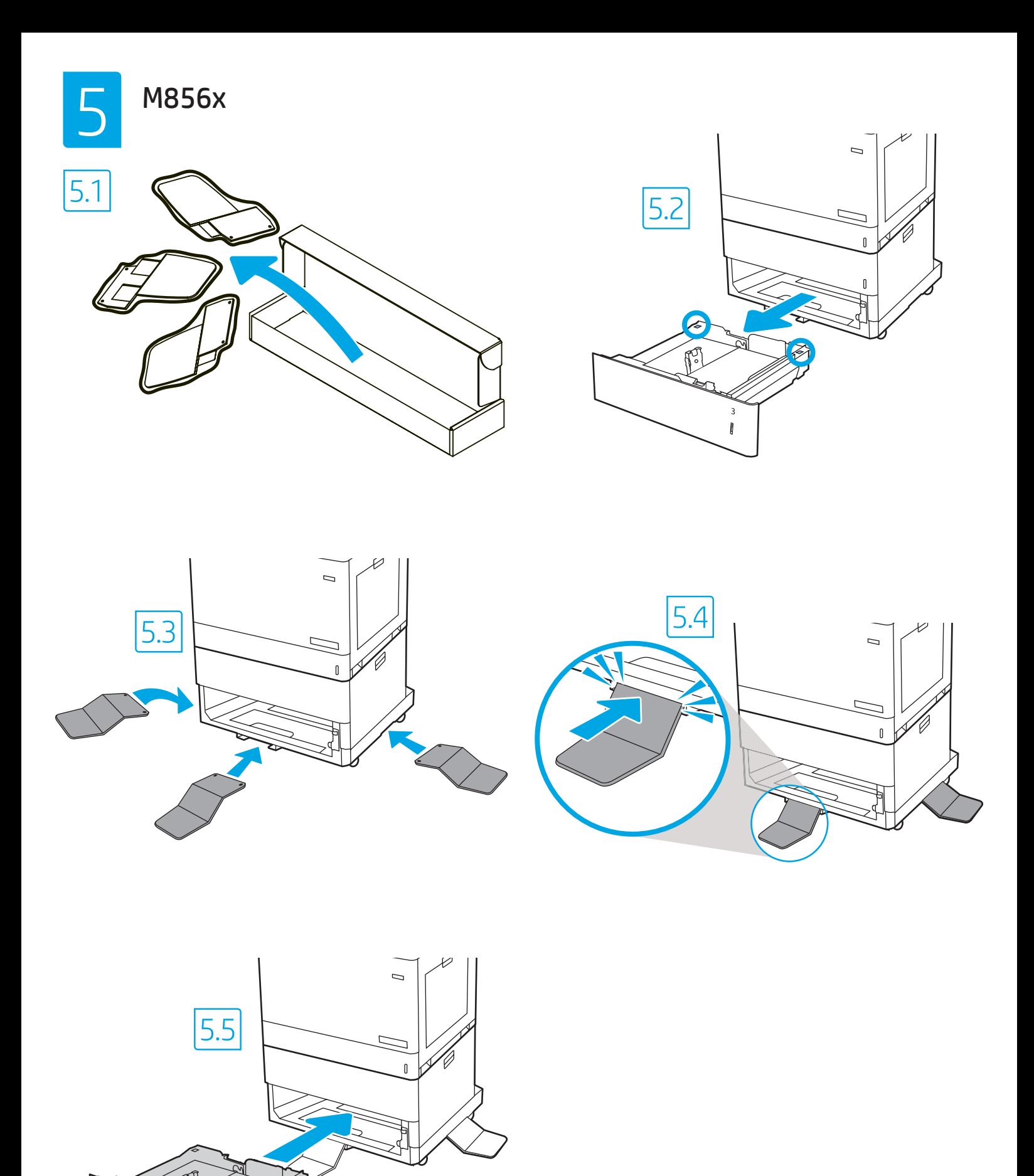

7

 $\frac{3}{3}$ 

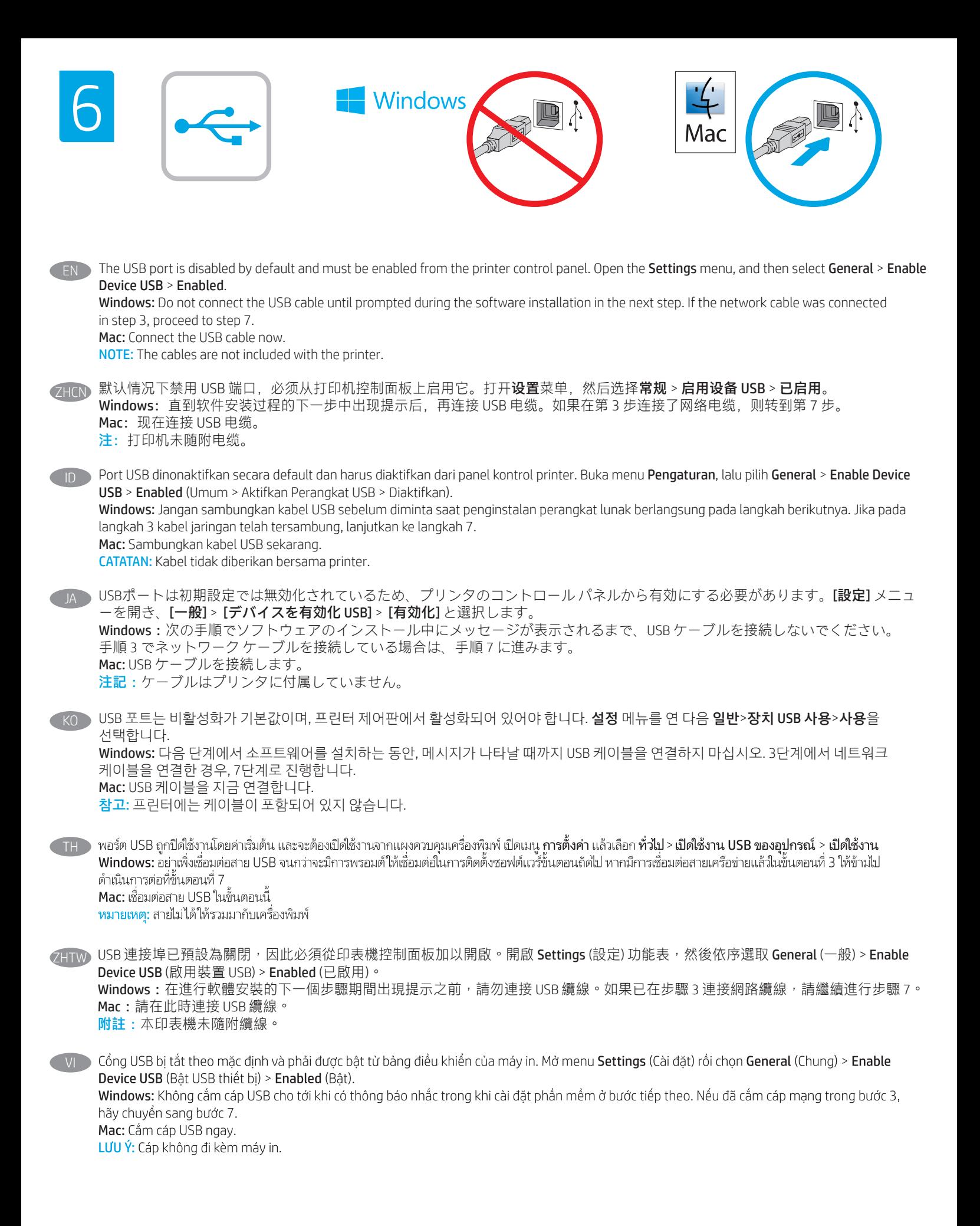

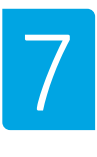

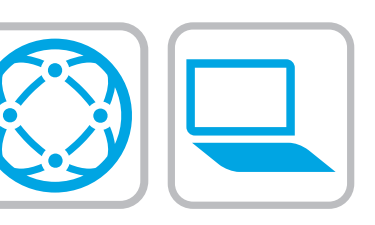

# $\blacktriangleright$  Locate or download the software installation files

#### Method 1: Download HP Easy Start (Windows and macOS - clients)

- 1. Go to 123.hp.com/laserjet and click Download.
- 2. Follow the onscreen instructions to download and launch HP Easy Start.
- 3. Follow the onscreen instructions to select and run the printer software installation.

#### Method 2: Download from Product Support website (Windows clients and servers)

1. Go to www.hp.com/support/colorljM856.

#### 2. Select Software and Drivers.

3. Download the software for your printer model and operating system.

NOTE: Windows - Driver-Product Installation Software for clients, Basic Drivers V3 and V4 for clients and servers

4. Launch the installation file by clicking on the .exe or .zip file as necessary.

#### Method 3: IT managed setup (Windows only - clients and servers)

Visit hp.com/go/upd to download and install the HP Universal Print Driver.

#### 找到或下载软件安装文件

#### 方法 1: 下载 HP Easy Start (Windows 和 macOS - 客户端)

- 1. 访问 123.hp.com/laseriet, 然后单击**下载**。
- 2. 按屏幕上的说明下载并启动 HP Easy Start。
- 3. 按屏幕上的说明选择并运行打印机软件安装过程。

#### 方法 2: 从产品支持网站下载 (Windows - 客户端和服务器)

1. 访问 www.hp.com/support/colorljM856。

- 2. 选择软件和驱动程序。
- 3. 下载适用于您的打印机型号和操作系统的软件。

注: Windows - 驱动程序产品安装软件适用于客户端, 基本驱 动程序 V3 和 V4 适用于客户端和服务器

4. 通过单击所需的 .exe 或 .zip 文件而启动安装文件。

#### 方法 3: IT 托管设置 ( 仅限 Windows - 客户端和服务器)

访问 hp.com/go/upd 以下载并安装 HP 通用打印驱动程序。

# ID Mencari atau men-download file penginstalan perangkat lunak

#### Metode 1: Download HP Easy Start (klien Windows dan macOS)

- 1. Kunjungi 123.hp.com/laserjet dan klik Download.
- 2. Ikuti petunjuk pada layar untuk men-download dan menjalankan HP Easy Start.
- 3. Ikuti petunjuk pada layar untuk memilih dan menjalankan penginstalan perangkat lunak printer.

#### Metode 2: Download dari situs web Dukungan Produk (Klien dan server Windows)

- 1. Kunjungi www.hp.com/support/colorljM856.
- 2. Pilih Software and Drivers (Perangkat lunak dan Driver).
- 3. Download perangkat lunak untuk model printer dan sistem operasi Anda.

CATATAN: Windows - Driver-Perangkat Lunak Penginstalan Produk untuk klien, Driver Dasar V3 dan V4 untuk klien dan server

4. Jalankan file instalasi dengan mengklik file .exe atau .zip bila perlu.

#### Metode 3: Konfigurasi yang dikelola TI (Hanya klien dan server Windows)

Kunjungi hp.com/go/upd untuk men-download dan menginstal HP Universal Print Driver.

JA ソフトウェアのインストール ファイルの検索またはダウン ロード

方法1:HP Easy Start をダウンロードする (Windows および macOS クライアント)

- 1.123.hp.com/laseriet にアクセスし [ダウンロード]をクリッ クします。
- 2. 画面の指示に従って、 HP Easy Start をダウンロードし、実 行します。
- 3. 画面の指示に従って、プリンタ ソフトウェアのインスト ールを選択し、実行します。

#### 方法2:製品サポート Web サイトからダウンロードする (Windows クライアントおよびサーバー)

1. www.hp.com/support/colorljM856 にアクセスします。

#### 2. [ソフトウェアとドライバ]を選択します。

3. お使いのプリンタ モデルとオペレーティング システムに 適したソフトウェアをダウンロードします。

注記:Windows - ドライバ-製品インストール ソフトウェア (顧客向け)、ベーシック ドライバ V3 および V4 (顧客および サーバー向け)

4. 必要に応じて .exe ファイルまたは .zip ファイルをクリック し、インストール ファイルを実行します。

#### 方法3:IT 管理セットアップ (Windows 専用 - クライアントお よびサーバ)

hp.com/go/upd にアクセスし、HP ユニバーサル プリント ド ライバをダウンロードしてインストールします。

TH<sub>D</sub>

# $\rm{KO}$   $\rm{)}$  소프트웨어 설치 파일을 찾거나 다운로드합니다.

### 방법 1: HP Easy Start 다운로드(Windows 및 macOS 클라이언트)

1. 123.hp.com/laserjet 로 이동한 다음, 다운로드를 클릭합니다. 2. 화면의 안내에 따라 HP East Start를 다운로드하여 실행합니다. 3. 화면의 안내에 따라 소프트웨어 설치를 선택하여 실행합니다. 방법 2: 제품 지원 웹사이트에서 다운로드(Windows 클라이언트 및 서버)

1. www.hp.com/support/colorljM856로 이동합니다.

#### 2. 소프트웨어 및 드라이버를 선택합니다.

3. 해당 프린터 모델 및 운영 체제용 소프트웨어를 다운로드합니다.

#### 참고: 클라이언트용 Windows -드라이버-제품 설치 소프트웨어, 클라이언트 및 서버용 기본 드라이버 V3 및 V4.

4. 필요에 따라 .exe 또는 .zip 파일을 클릭하여 설치 파일을 실행합니다.

#### 방법 3: IT 관리 설정(Windows만 해당 - 클라이언트 및 서버)

HP Universal Print Driver를 다운로드하고 설치하려면, hp.com/go/upd로 이동합니다.

#### ้ค้นหาหรือดาวน์โหลดไฟล์การติดตั้งซอฟต์แวร์

#### ้วิธีที่ 1: ดาวน์โหลด HP Easy Start (ไคลเอนต์ Windows และ macOS)

- 1.ไปที่ 123.hp.com/laseriet และคลิก **Download** (ดาวน์โหลด)
- 2. ทำตามคำแนะนำบนหน้าจอ เพื่อดาวน์โหลดและเปิด HP Easy Start
- .3. ทำตามคำแนะนำบนหน้าจอ เพื่อเลือกและเรียกใช้การติดตั้งซอฟต์แวร์ เครื่องพิมพ์

#### ้ วิธีที่ 2: ดาวน์โหลดจากเว็ปไซต์การสนับสนนผลิตภัณฑ์ (ไคลเอนต์และ เซิร์ฟเวอร์ Windows)

#### 1.ไปที่ www.hp.com/support/colorliM856

2. เลือก Software and Drivers (ซอฟต์แวร์และไดรเวอร์)

3. ดาวน์โหลดซอฟต์แวร์สำหรับรุ่นเครื่องพิมพ์และระบบปฏิบัติการของคุณ -หมายเหต: Windows - ซอฟต์แวร์การติดตั้งไดรเวอร์-ผลิตภัณฑ์ สำหรับ ์ ไคลเอนต์ **ไดรเวอร์พื้นฐาน** V3 และ V4 สำหรับไคลเอนต์และเซิร์ฟเวอร์

4. เปิดไฟล์การติดตั้งโดยคลิกไฟล์ .exe หรือ .zip ตามจำเป็น

#### ้วิธีที่ 3: การติดตั้งที่จัดการโดย IT (ไคลเอนต์และเซิร์ฟเวอร์ Windows ่ เท่านั้น)

ไปที่ hp.com/go/upd เพื่อดาวน์โหลดและติดตั้ง HP Universal Print Driver

#### ZHTW 找出或下載軟體安裝檔

#### 方法 1:下載 HP Easy Start (Windows 和 macOS - 用戶端)

- 1. 請前往 123.hp.com/laserjet,然後按一下**下載**。
- 2. 依照螢幕上的指示下載並啟動 HP Easy Start。
- 3. 依照螢幕上的指示選取並執行印表機軟體安裝。

#### 方法 2:從產品支援網站下載 (Windows - 用戶端和伺服器端)

- 1. 前往 www.hp.com/support/colorljM856。
- 2. 選擇軟體和驅動程式。
- 3. 下載適用於您印表機型號和作業系統的軟體。

附註:Windows - 驅動程式產品安裝軟體 (適用於用戶端)、 基本驅動程式 V3 和 V4 (適用於用戶端和伺服器端)

4. 視需要, 按一下 .exe 或 .zip 檔案以啟動安裝檔。

#### 方法 3:IT 管理安裝 (僅適用 Windows - 用戶端和伺服器)

造訪 hp.com/go/upd 以下載並安裝 HP 通用列印驅動程式。

Tìm hoặc tải têp cài đặt phần mềm xuống VI

#### Phương pháp 1: Tải xuống HP Easy Start (ứng dung khách của Windows và macOS)

- 1. Truy câp vào 123.hp.com/laseriet và nhấp Download (Tải xuống).
- 2. Làm theo hướng dẫn trên màn hình để tải xuống và khởi chay HP Easy Start.
- 3. Làm theo hướng dẫn trên màn hình để chon và chay quá trình cài đặt phần mềm máy in.

#### Phương pháp 2: Tải xuống từ trang web Hỗ trơ Sản phẩm (máy chủ và máy khách của Windows)

- 1. Truy câp www.hp.com/support/colorliM856.
- 2. Chon Software and Drivers (Phần mềm và trình điều khiển).
- 3. Tải xuống phần mềm cho kiểu máy in và hê điều hành của ban.

LƯU Ý: Driver-Product Installation Software (Phần mềm cài đặt trình điều khiển sản phẩm) của Windows cho máy khách, Basic Drivers (Trình điều khiển Cơ bản) V3 và V4 cho máy chủ và máy khách của Windows

4. Chay têp cài đặt bằng cách nhấp vào têp .exe hoặc .zip khi cần.

#### Phương pháp 3: Thiết lập do bộ phân CNTT quản lý (chỉ với máy chủ và ứng dung khách của Windows)

Truy cập hp.com/go/upd để tải xuống và cài đặt HP Universal Print Driver.

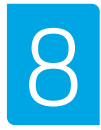

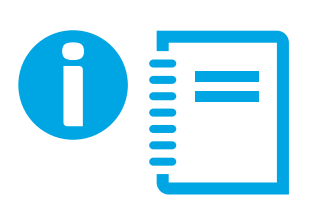

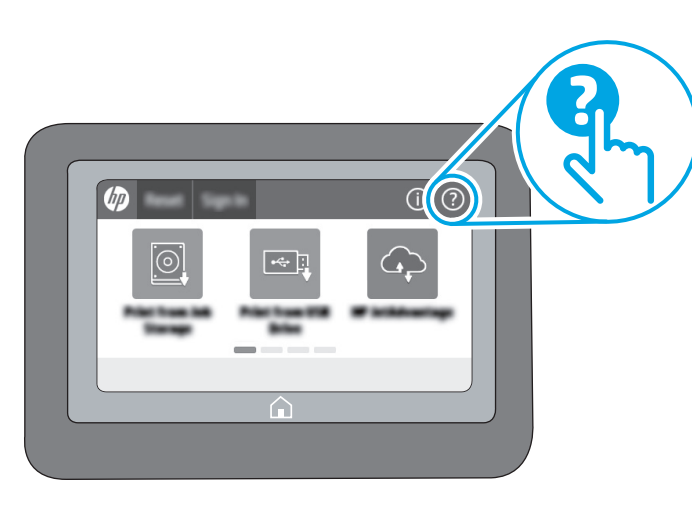

- **EN** For information on firmware updates, advanced configuration using the Embedded Web Server, and remote and mobile printing using HP ePrint go to www.hp.com/support/colorljM856. Press the Help  $\Omega$  button on the printer control panel to access Help topics.
- ZHCN 有关固件更新、使用内嵌式 Web 服务器进行高级配置和使用 HP ePrint 进行远程和移动打印的信息, 请访问 www.hp.com/support/colorljM856。 按打印机控制面板上的"帮助" ? 按钮以访问帮助主题。
- ID Untuk informasi tentang pembaruan firmware, konfigurasi lanjutan menggunakan Server Web Tertanam, serta pencetakan jarak jauh dan perangkat bergerak menggunakan HP ePrint, kunjungi www.hp.com/support/colorljM856.

Tekan tombol Help (Bantuan)  $\Omega$  pada panel kontrol printer untuk mengakses topik Help (Bantuan).

JA ファームウェアの更新、内蔵 Web サーバを使用する高度な 設定、および HP ePrint を使用するリモート印刷とモバイル 印刷については、www.hp.com/support/colorljM856をご覧くだ さい。 プリンタのコントロール パネル上の[ヘルプ] ? ボタンを 押すと、ヘルプ トピックにアクセスできます。

- $K$ <sub> $\Omega$ </sub> 펌웨어 업데이트, 내장형 웹 서버를 통한 고급 구성, HP ePrint를 통한 원격 및 모바일 인쇄에 대한 자세한 내용은 www.hp.com/support/colorljM856로 이동합니다. 도움말 항목을 이용하려면, 프린터 제어판의 도움말 2 버튼을 누르십시오.
- **THE** ้สำหรับข้อมูลเพิ่มเติมเกี่ยวกับการอัปเดตเฟิร์มเเวร์, การกำหนดค่าขั้นสูงโดยใช้ Embedded Web Server และการพิมพ์จากระยะไกลและจากอปกรณ์เคลื่อนที่ โดยใช้ HP ePrint โปรดไปที่ www.hp.com/support/colorliM856 แตะปุ่ม วิธีใช้ ? บนแผงควบคุมเครื่องพิมพ์ เพื่อเข้าถึงหัวข้อวิธีใช้ต่างๆ
- ZHTW 如需韌體更新、使用內嵌式 Web 伺服器進行進階設定, 以及使用 HP ePrint 進行遠端和行動列印的詳細資訊, 請前往 www.hp.com/support/colorljM856。 按下印表機控制面板上的「說明」 ? 按鈕以存取「說明」 主題。
- $V<sub>l</sub>$ Để biết thông tin về bản câp nhật chương trình cơ sở, cấu hình nâng cao sử dụng Embedded Web Server, tính năng in từ xa và di động bằng HP ePrint, hãy truy cập vào trang web www.hp.com/support/colorliM856. Nhấn nút Trợ giúp 2 trên bảng điều khiển của máy in để truy cập các chủ đề Trợ giúp.

© Copyright 2019 HP Development Company, L.P.

Reproduction, adaptation or translation without prior written permission is prohibited, except as allowed under the copyright laws.

The information contained herein is subject to change without notice.

The only warranties for HP products and services are set forth in the express warranty statements accompanying such products and services. Nothing herein should be construed as constituting an additional warranty. HP shall not be liable for technical or editorial errors or omissions contained herein.

# Trademark Credits

Windows® is a trademark of the Microsoft Group of companies.

macOS is a trademark of Apple Inc., registered in the U.S. and other countries.

AirPrint and the AirPrint logo are trademarks of Apple Inc.

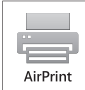

## Informasi Importir

PT. Hewlett Packard Indonesia Gedung Perkantoran Prudential Center Kota Kasablanka Lantai 9, Jl. Casablanca Kav.88 Kel. Menteng Dalam, Kec. Tebet, Kota Administrasi Jakarta Selatan 12870

# Petunjuk Pemeliharaan

Petunjuk Pemeliharaan Lakukan prosedur pencegahan dasar setiap kali hendak menggunakan printer ini untuk mengurangi resiko cedera karena terbakar atau sengatan listrik:

- 1. Bacalah dan pahami seluruh petunjuk dalam dokumentasi yang menyertai printer.
- 2. Perhatikan semua tanda peringatan dan petunjuk yang tertera pada printer.
- 3. Cabut kabel printer dari stopkontak sebelum membersihkan.
- 4. Jangan memasang atau menggunakan printer ini dekat air atau saat Anda basah.
- 5. Letakkan printer dengan benar pada permukaan yang stabil.
- 6. Letakkan printer di lokasi yang aman dimana tak seorangpun dapat menginjak atau tersangkut kabel daya, dan agar kabel daya tidak rusak.
- 7. Jika printer tak beroperasi dengan normal, lihat berkas bantuan (tersedia di komputer begitu perangkat lunak telah diinstalkan).
- 8. Tidak ada komponen bagian dalam yang dapat diperbaiki pengguna. Serahkan perbaikan kepada petugas servis resmi.
- 9. Gunakan hanya dengan kabel daya dan adaptor daya yang disediakan HP.

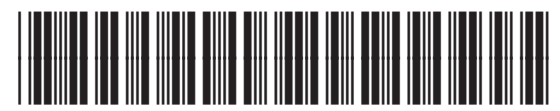

T3U66-90928

© Copyright 2019 HP Development Company, L.P.

未经事先书面许可,严禁进行任何形式的复制、 改编或翻译,除非版权法另有规定。

此处包含的信息如有更改,恕不另行通知。

此类产品和服务附带的保修声明中明确规定了 HP 产品 和服务的所有保修事项。不得将本文的任何内容视为构 成附加保修。HP 不对本文档中的技术错误、编辑错误或 遗漏承担责任。

# 商标说明

Windows®是 Microsoft Corporation 在美国的注册商标。

OS X 是 Apple Inc. 在美国和其他国家/地区的注册商标。

AirPrint 是 Apple Inc. 在美国和其他国家/地区的注册商标。

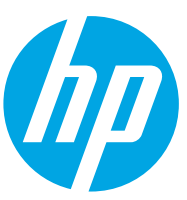